# **璞趣 myshopee 软件(iOS 版)**

**操作说明书**

V2.2

上海璞趣标识设备有限公司

# **注册与登录**

## **注册**

开始使用璞趣 myshopee 软件前,用户必须注册;注册时必须提供店铺名称和手机号 码,并通过手机号码获取验证码,如下图所示:

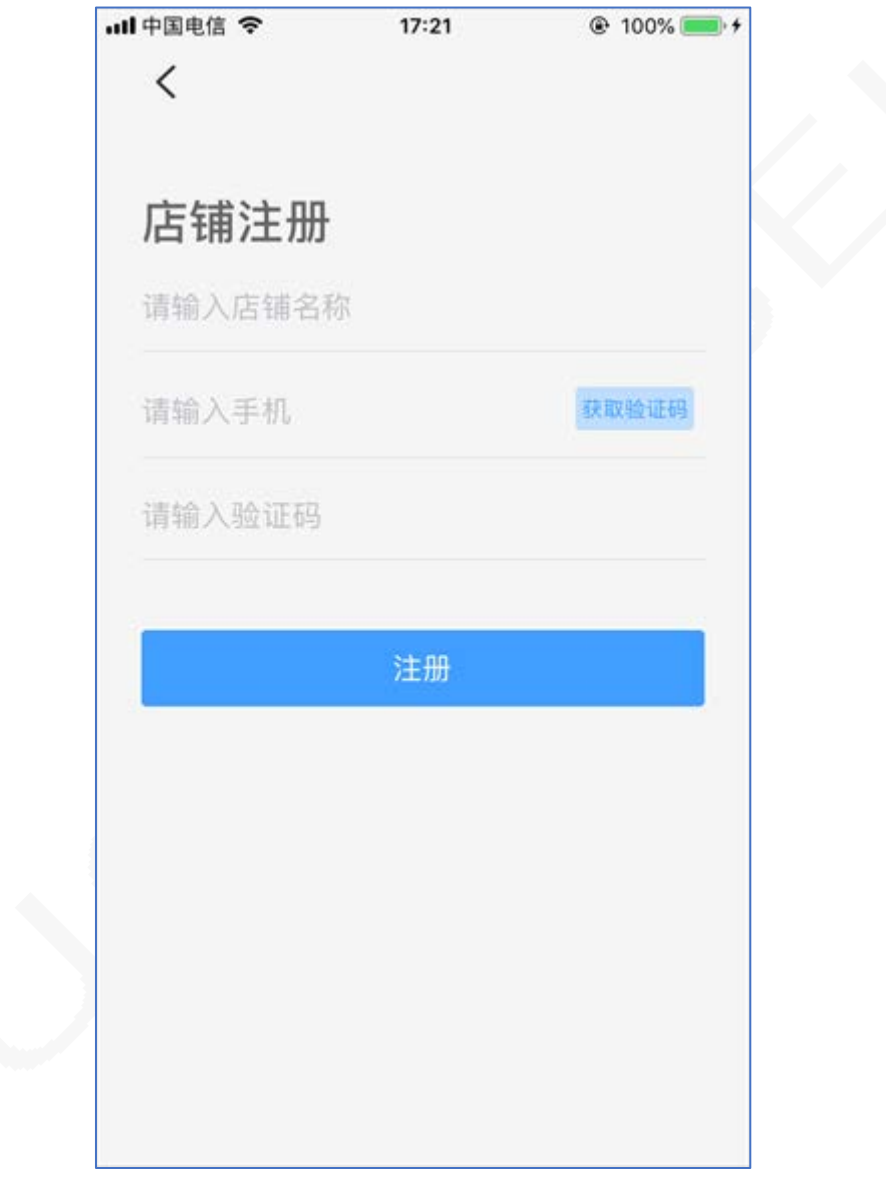

注意:请牢记注册时所输入的管理员密码;如果忘记密码,可在登录界面上使用"找回 密码"功能。

# **登录**

使用注册的信息登录到系统;在登录界面包括店铺注册和找回密码功能,如下图所示:

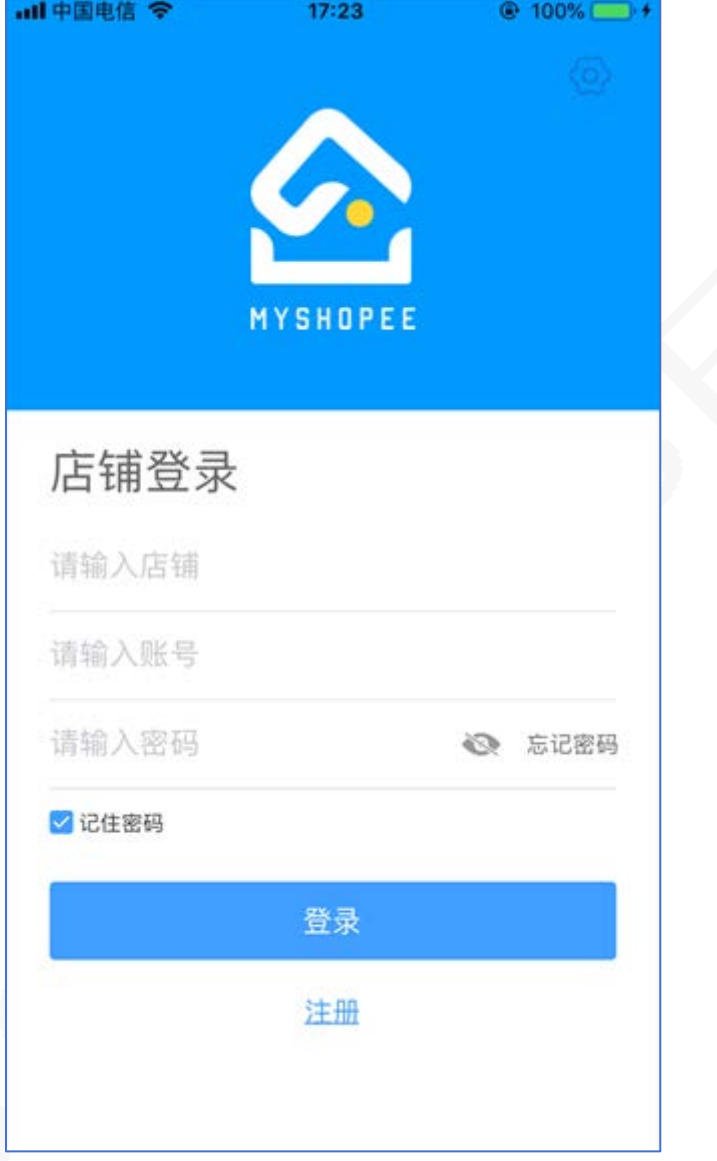

## **功能区域**

登录成功后,即可开始一系列的软件使用。主要包含首页、管理、统计和我的共 4 屏功 能区域。可以从底部工具栏切换使用,底部工具栏的中间按钮,是零售收银开单的快捷直达 按钮。

#### **首页功能区域**

主要包括顶库存分布查询、自定义图片链接、快捷业务链接、今日零售情况和销售情况 的实时统计和图表。如下图所示:

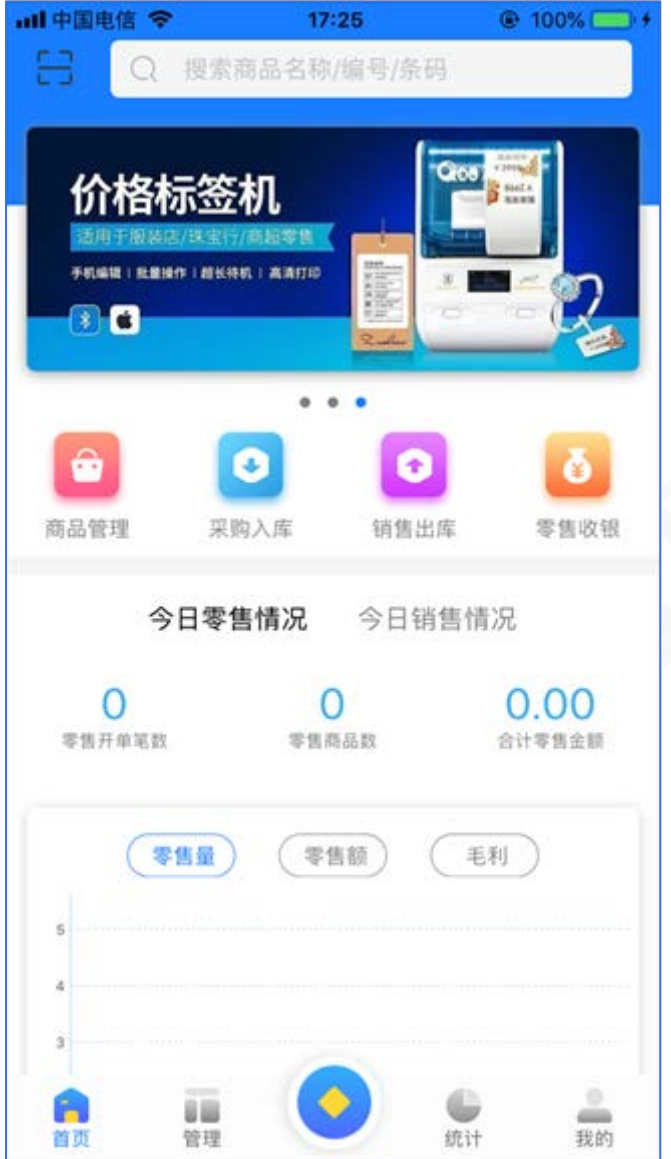

- 顶部工具栏,可以快捷打开库存分布查询。通过扫一扫条形码、或者输入名称编号定位 某个商品,查看该商品的仓库分布详情。
- 快捷链接部分,可以快捷打开采购单列表、销售单列表、零售单列表,也可以通过管理 功能来自定义快捷链接。
- 今日情况区域,将实时统计今日零售情况、今日销售情况,及今日数量、金额和毛利的 走势图。

## **管理功能区域**

主要包括开店业务和基础资料的二大模块。在初次使用软件时,应先完善基础资料,然 后再进行日常开店业务的管理。管理界面,如下图所示:

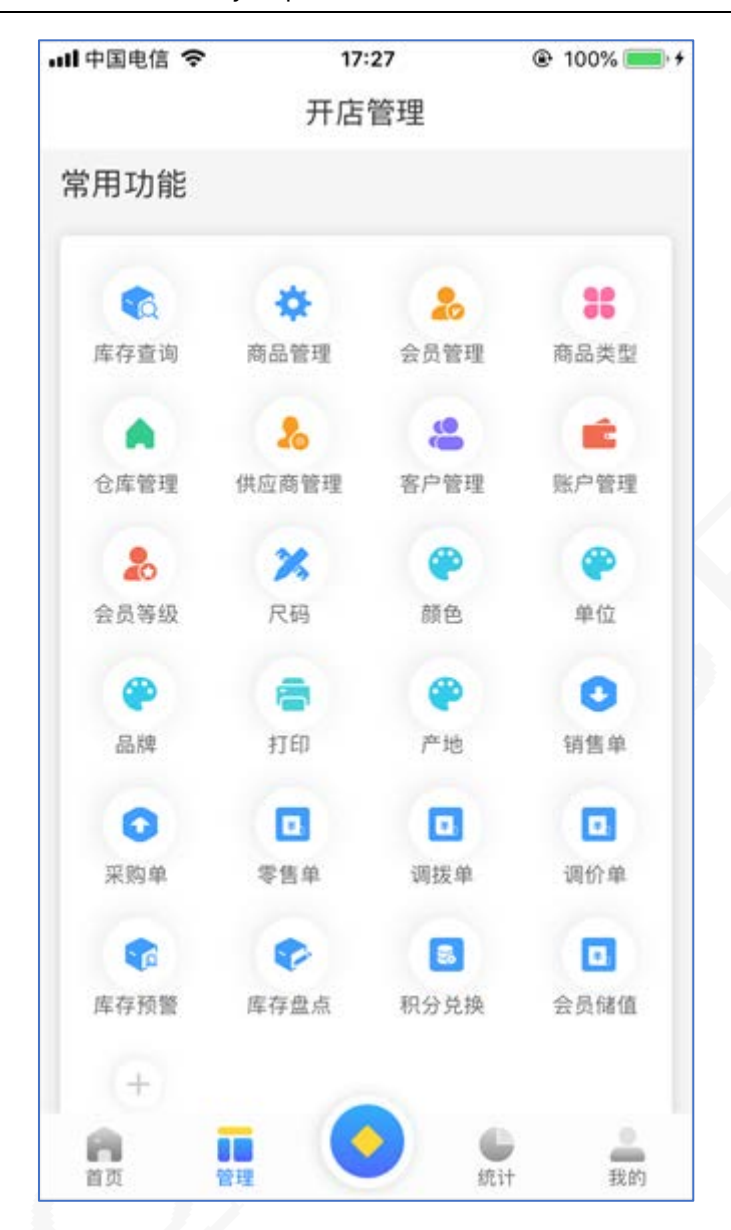

## **统计功能区域**

统计功能区域,主要是提供对库存查询和盘点、销售零售排行榜,及销售商品汇总、进 销存汇总及往来对账、走势图等。如下图所示:

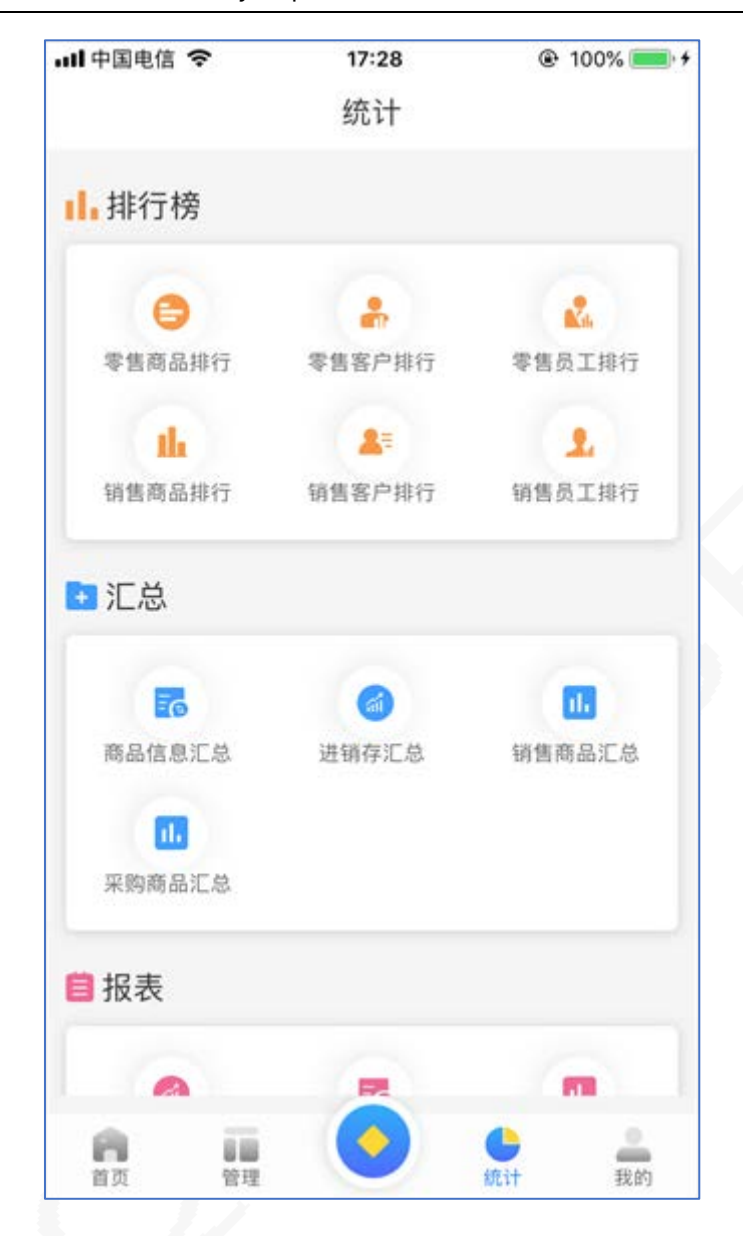

## **我的功能区域**

我的功能区域,主要是提供对软件系统一些相关的操作和配置,如用户和店铺资料的设 置、打印机的设置和注销登录功能。如下图所示:

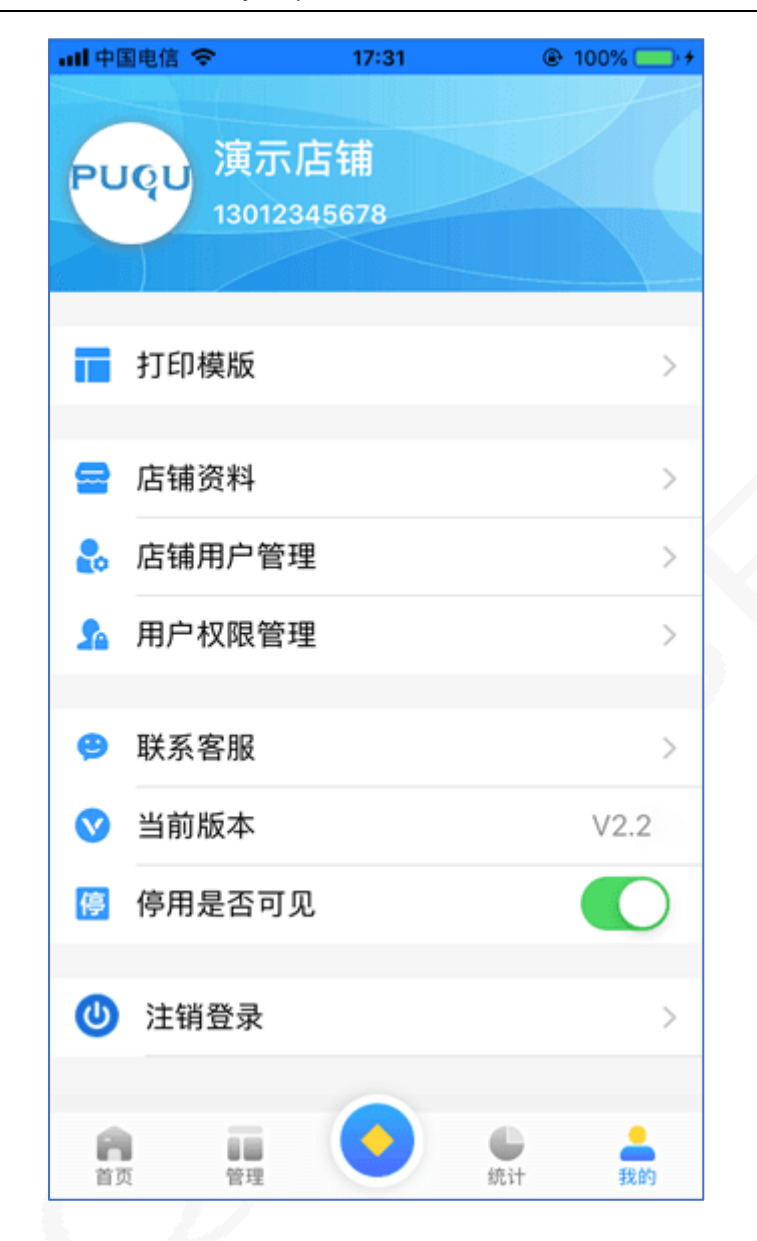

## **基础资料管理**

一般来说,建议用户首先**批量录入已知的大部分**的基础资料,尤其是类型、品牌等这些 商品的属性,这样可以达到复用的目的;同时也为此后的开店业务单据提供便捷。

这些基础资料的录入,基本上都遵循一个"**编号或名称不能重复**"的原则。例如商品分 类、颜色、尺码等名称不能重复;仓库、商品、账号、客户、供应商等编号不能重复。在录 入的时候都会有明显的指示或提示,按这些指示或提示操作即可。

**提醒**:在实际开店进行业务单据操作的过程中,仍然可以快速添加这些基础资料。

## **商品属性的管理**

关于商品属性的基础资料有:商品类型、单位、颜色、尺码、品牌、产地,都属于一个 商品的属性,在新增或修改商品时都可以关联到这些属性。

例如,在店铺注册后,默认会创建一些常见的商品类型值,如下图所示:

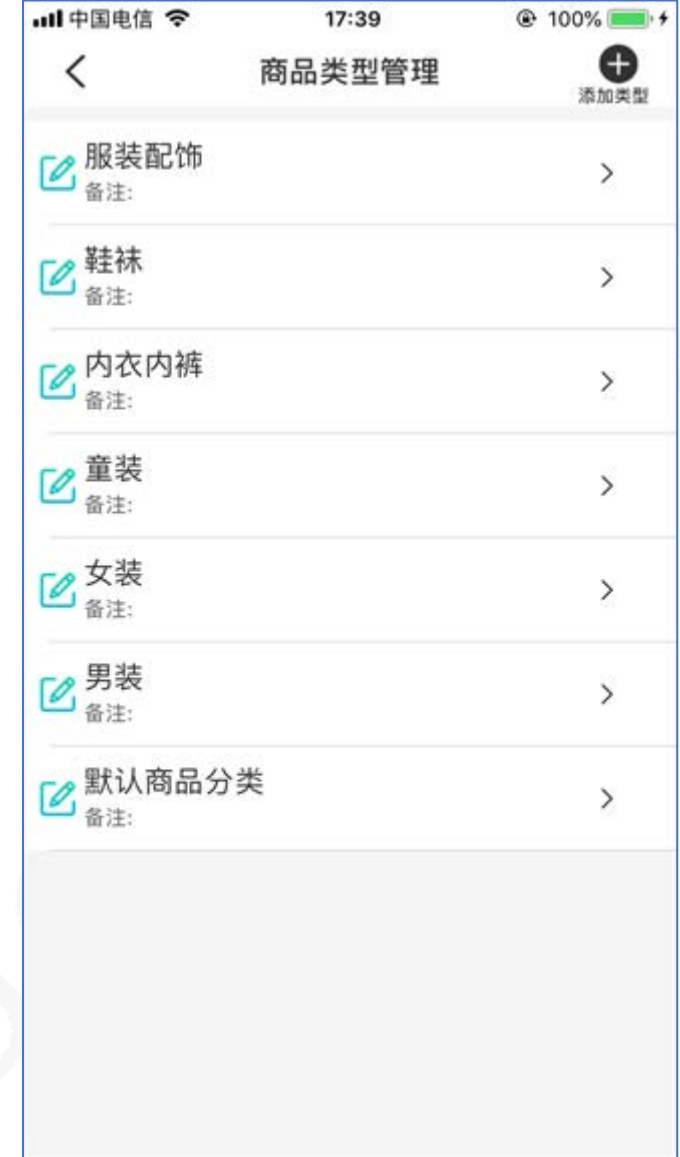

可以对默认生成的商品类型,进行修改或删除。 其他的商品属性的新增、修改和删除等操作,可以参考此方法。

## **商品管理**

 打开商品管理,默认全部显示系统内所有已经录入好的商品资料,可以过滤仅显示启用 或停用的商品。商品列表主要列出了该商品的名称、编号、条码等常用信息

- 点击商品,可以查看/修改该商品的详细信息;可以对商品进行启用/停用开关、复制新 增、打印标签等
- 长按其中一个商品,进入批量选择模式,可以对选中的商品批量操作:打印标签、启 用、停用、删除,以及批量修改分类、供应商、品牌和产地等。

在商品管理界面中,点击下方的新增商品,进入商品的添加界面,如下图所示:

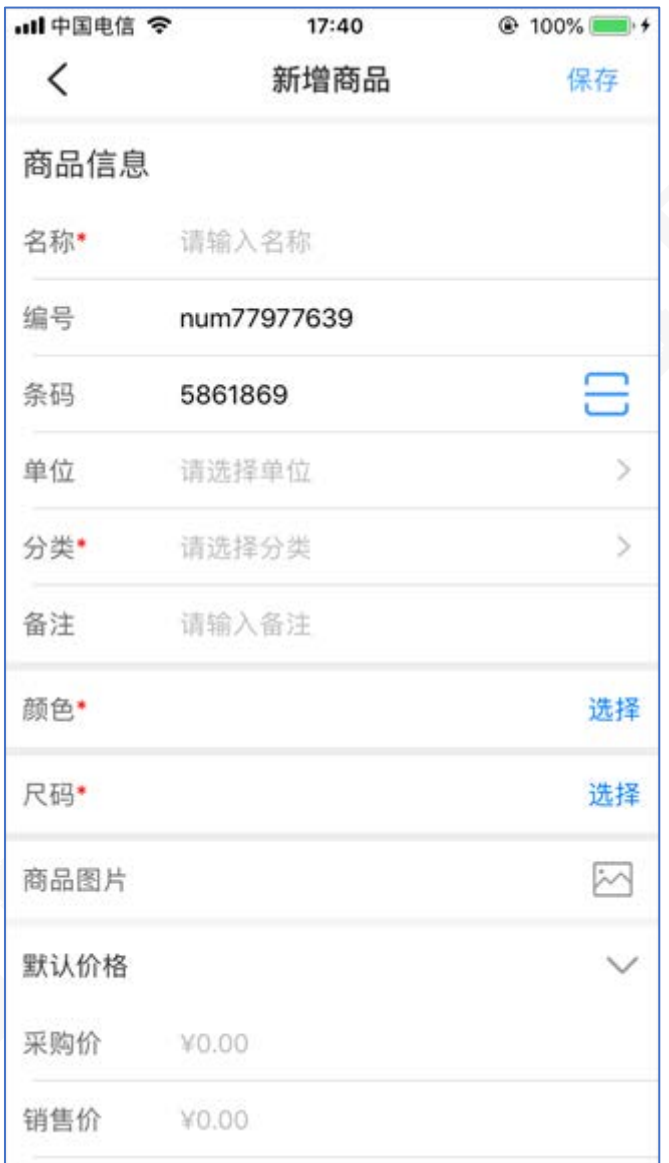

默认情况下,会自动生成商品编号和商品条码,可以对其进行修改。 下滑屏幕,可以添加更多的商品信息,如下图所示:

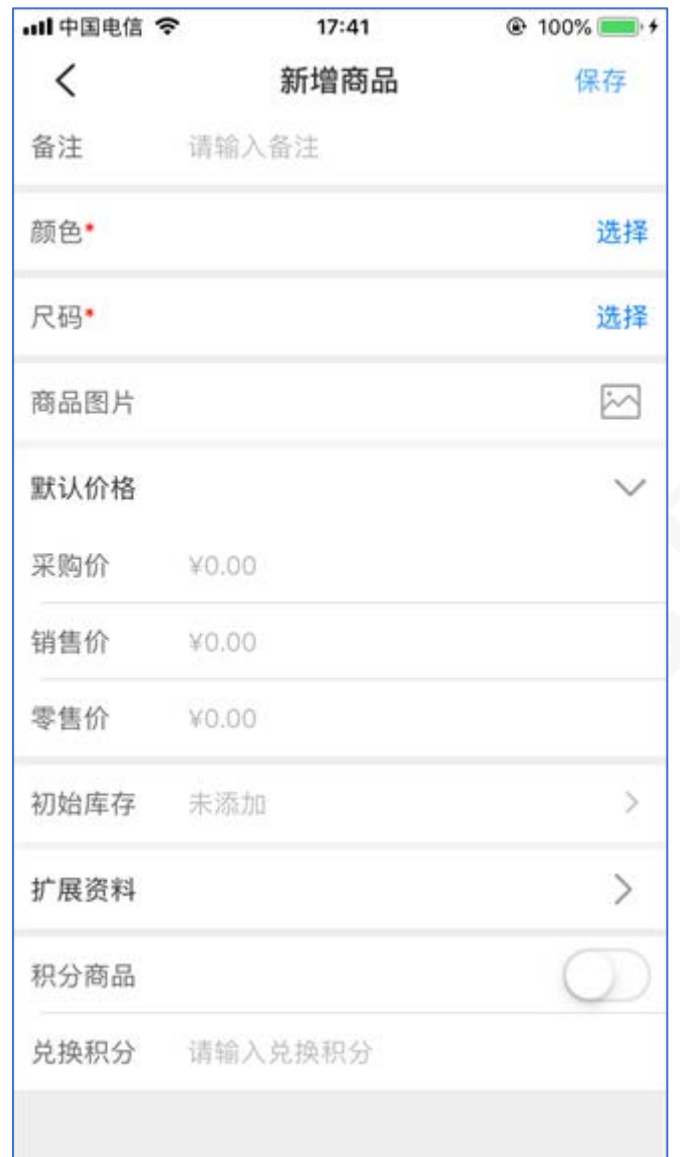

全部的信息填写或选择完成后,点击新增商品按钮,即可完成该商品的新增。 商品管理中的注意事项:

- 带红色\*号的字段, 为必填或必选项。
- 商品编号/条码,不能与系统中已经存在的编号/条码重复,否则不能新增或修改成功。
- 默认价格,属于参考价格;在实际业务处理单据中作为默认值读取,而非业务发生价 格。例如零售开单时,会读取该默认零售价。
- 初始库存的添加,在系统中按库存报溢方法处理;如果有供应商或付款行为的入库,应 使用采购单完成。
- 已经在实际业务中使用的商品不能删除,例如销售过的商品。
- 对商品的停用,不影响历史单据中的商品显示,但在新增的业务单据中,将不会显示停 用商品。

#### **往来单位管理**

主要的往来单位有:供应商管理、客户管理、会员等级及会员管理。

- 供应商,指在采购业务中的供应单位。
- 客户,指在销售或零售业务中的卖出对象。
- 会员仅用于零售,以手机号为主添加会员;会员享受消费积分累积,及使用积分兑换礼 品。

#### **其它基础资料管理**

主要有仓库管理和收付款账户管理。

- 仓库,可以对应实际仓库的指定,例如门店 1 仓库、门店 2 仓库;也可以按需划分为货 仓、售后仓等。
- 收付款账户,对应采购、销售和零售业务中,对应款项的来向去向指定。例如使用银行 账户支付向供应商采购商品,对门店零售收银采用现金账户收款。

## **开店业务**

#### **采购管理**

- 采购业务,包括有采购入库、采购退货、供应商付款、供应商退款。
- 可以按客户、经手人、仓库和单据日期,对历史采购业务单据进行筛选。
- 采购入库,向选定的供应商、按设定的采购价格采购商品进入仓库,产生库存增加和款 项支付;采购退货是采购入库的相反业务。
- 采购入库或退货,可以不即时付款或收款,产生应付款或应收款。
- 对供应商的应付款或应收款,使用供应商付款、供应商退款来完成后续款项的处理。

### **销售管理**

- 销售业务,包括有销售出库、销售退货、客户收款、客户退款。
- 可以按客户、经手人、仓库和单据日期,对历史销售业务单据进行筛选。
- 销售出库,向选定的客户、按设定的销售价格销售商品,产生库存减少和款项收取;销 售退货是销售出库的相反业务。
- 销售出库或退货,可以不即时收款或付款,产生应收款或应付款。
- 对客户的应收款或应付款,使用客户收款、客户退款来完成后续款项的处理。

## **零售管理**

- 零售主要指向于零售门店的即时零售业务,适用于前台收银管理。
- 可以按客户、经手人、仓库和单据日期,对历史销售业务单据进行筛选。
- 在零售收银和零售退货业务中,必须即时收付款,不存在应收和应付款。即必须现收、 现付。
- 零售收银开单,有二个入口:
- 从零售列表中新增零售收银
- 在主界面上点击屏幕底部工具栏的 按钮, 直接打开零售收银界面。

零售收银的初始界面,如下图所示:

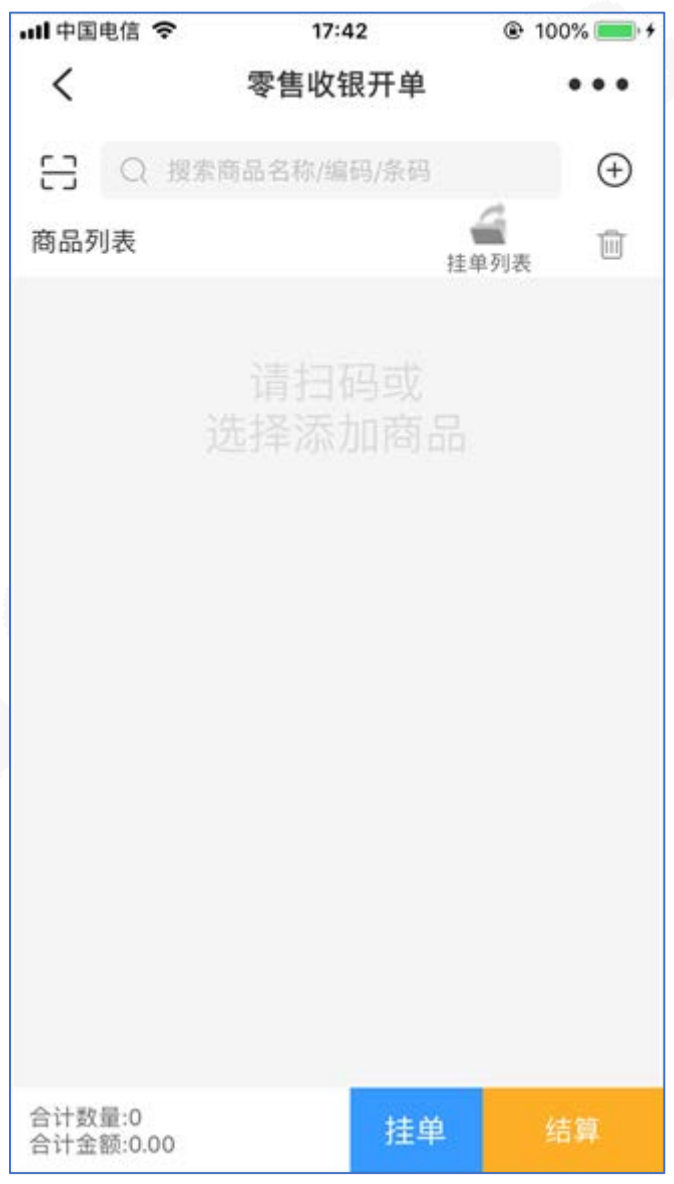

整个零售收银的流程,大体上按"**选品-结算-完成**"3 个步骤操作。

### **初始配置**

在零售收银开始前,初次使用必须至少配置好仓库和客户的默认值,点击右上角的 "…"按钮,即可打开初始化配置列表;下次开单时则会自动读取配置,也可以更改该配 置。

初始化好的配置如下图所示:

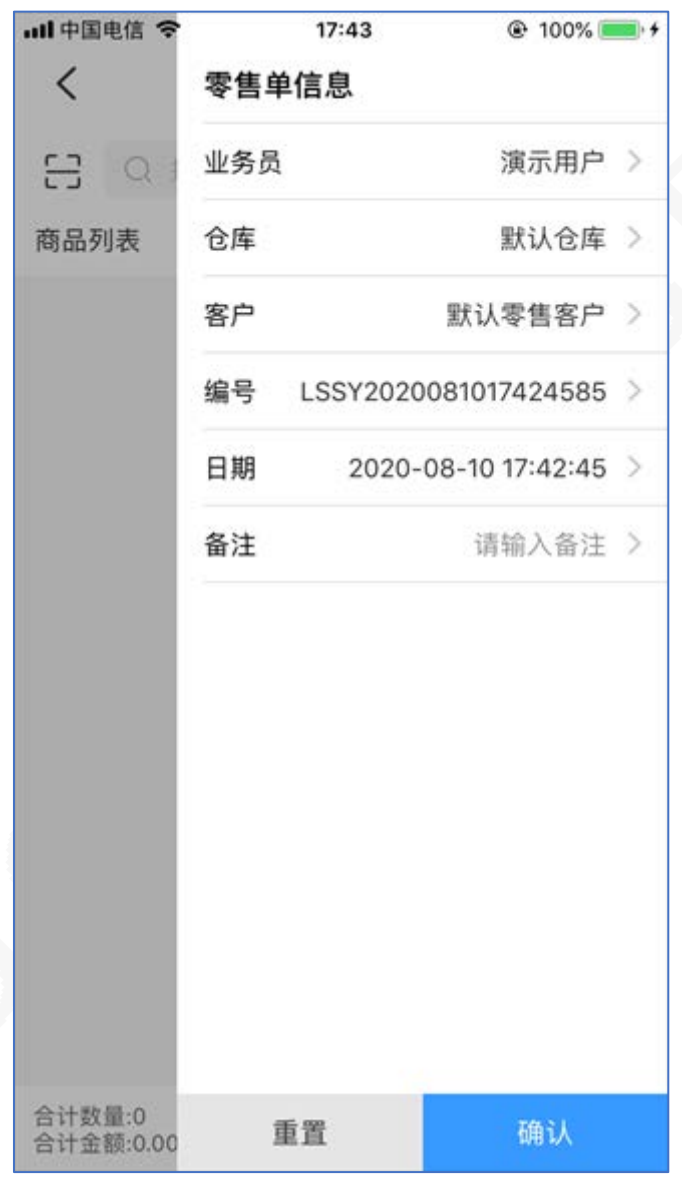

其中要注意 2 点:

- 日期读取当前时间,不可更改;编号按当前日期时间自动生成,可以自行更改。
- 经手人,默认为当前登录用户,可更换。可看作门店业务员角色,计入业绩。

#### **零售选品**

完成初始化配置,或者自动读取上次的配置后;开始零售收银的第一步选品操作。选品 一般有以下几种方法:

- 直接扫码添加商品
- 输入部分条码或编号或名称,模糊查找商品后添加
- 点击+号,打开全部商品列表,选择后添加

选中一个商品后,弹出该商品的图片名称编号、库存数量等相关信息,实际单价将读取 该商品的默认零售价格,界面如下图所示:

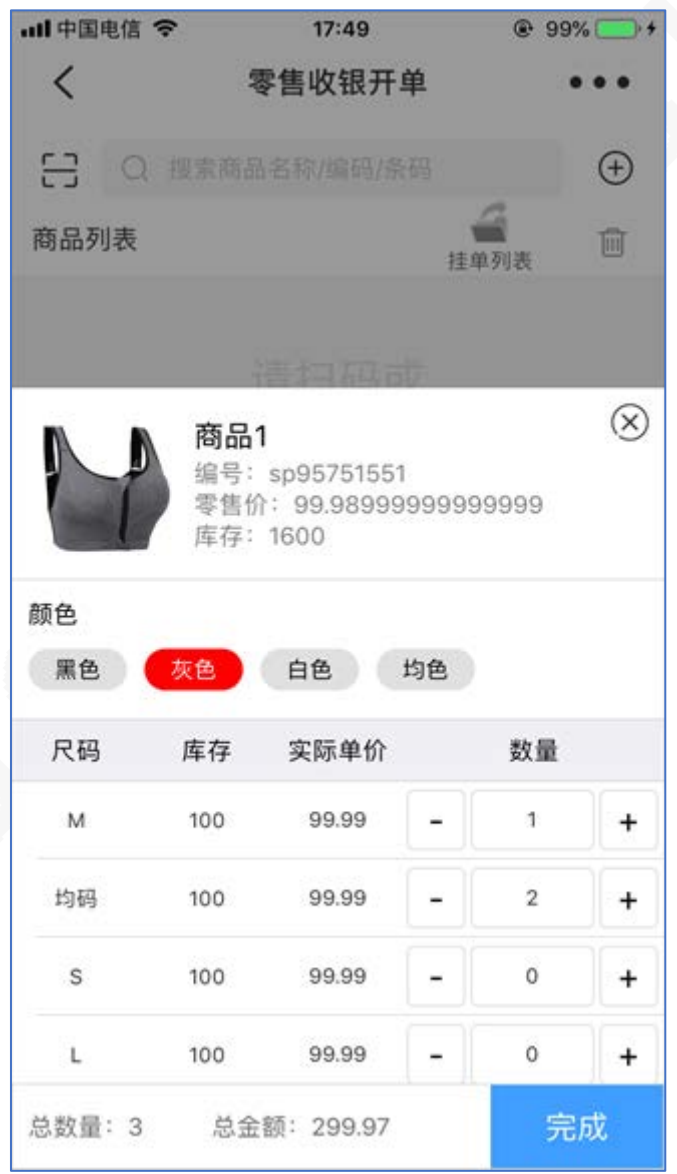

按该商品的颜色属性设置好各个尺码的**单价和数量**,在颜色列表切换对不同的尺码单品 分别设置,总数量和总金额将实时按设置的数值完成统计,然后点击完成,即可添加到零售 列表。

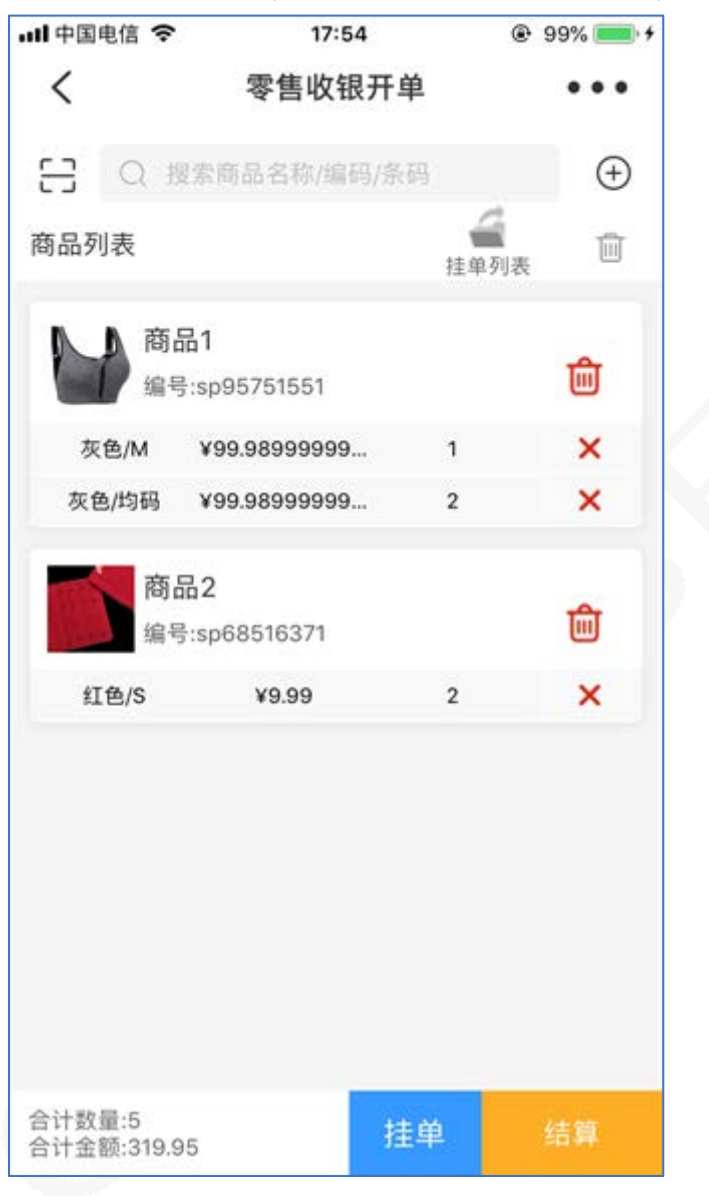

有多个商品,分别多次操作添加选品,最终完成的零售商品列表,类似于下图所示:

在零售列表里,可以对已添加的商品或商品的某个颜色尺码进行移除;也可以点击该商 品进行数量和单价的修改。

这里要注意的一个功能是**挂单、取单**。

- 挂单,是指将当前已添加到列表中的商品情况,以草稿的形式保存起来,暂时中断该笔 收银,继续下笔收银。
- 在实际业务中,常见于顾客在收银半途中,要再去赠购其它商品,而收银排队必须持续 进行。这个时候就可以用到零售挂单和取单。
- 取单的操作,可以在右上角的"…"按钮里展开获得。 核对商品及各商品的数量单价等无误后,选品完成,点击结算进入下一步骤。

## **结算**

选品完成后,进入结算界面。

- 选择会员,会根据会员的积分等级折扣比率,重算合计金额
- 设定整单折扣和优惠金额(抹零),在会员折扣的基础上继续重算合计金额
- 可以添加多账户收款,例如添加现金、银行或微信支付宝等账户和方式
- 可以打开或关闭结算后是否立即打印小票

可能完成的结算设置,类似于下图所示:

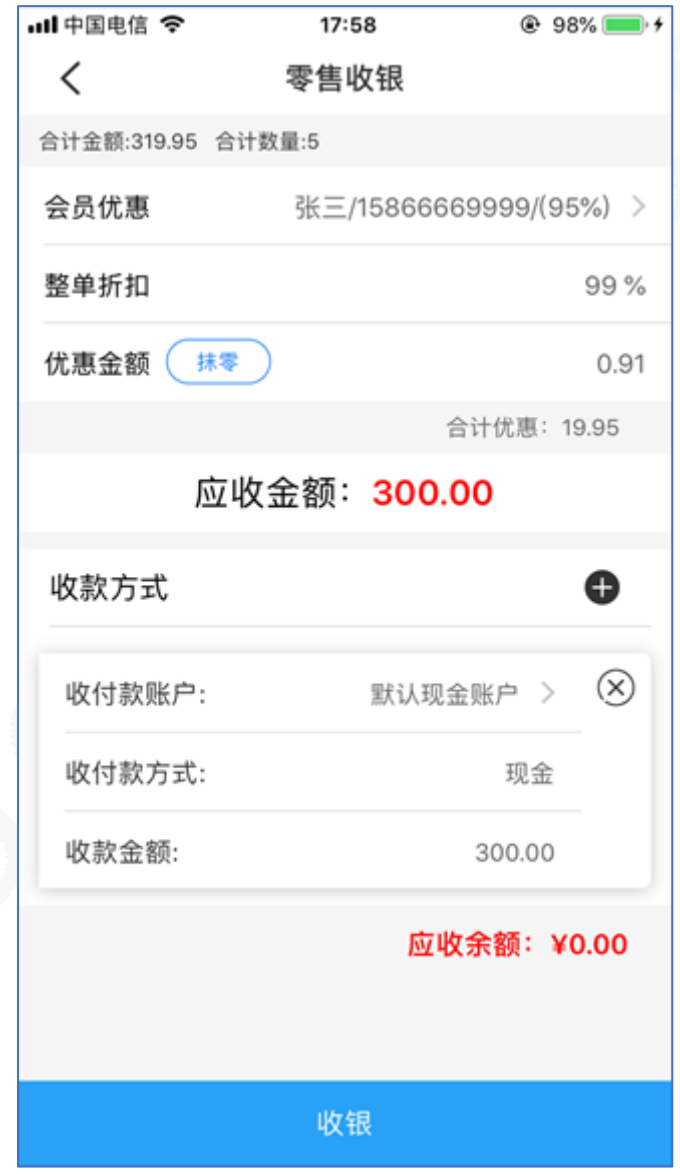

核对无误,点击提交按钮,即可完成结算

## **完成**

提交结算后,出现完成界面,按不同的实际业务,类似于下图所示:

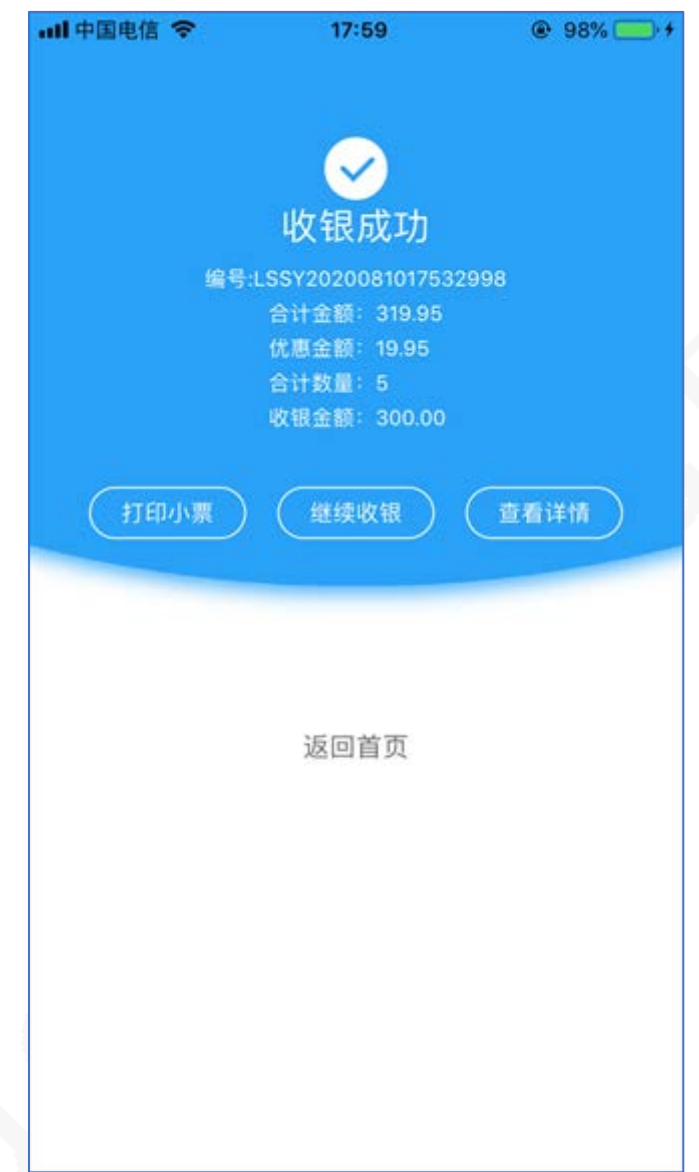

- 在结算界面时,如果打开了"打印小票"功能,此时将会在设定好连接的打印机上输出 小票。
- 如果没打开"打印小票",在完成界面,也可以点击打印按钮打印小票,也可以更换模 板,以不同的模板打印小票。
- 可以直接查看该零售单的详情
- 可以继续开单,返回零售收银的初始界面,继续下一步零售业务的处理。

至此,整个零售开单收银的流程完成。

提醒:零售退货,是零售收银的相反业务。操作流程与零售收银基本一致。

#### **库存管理**

库存管理,是门店进销存业务中的核心部分之一。可以实时查询全部或单个仓库的库存 商品状况,可 以查看单个商品在全部仓库中的分布状况,可以对指定仓库进行商品的库存 盘点。

#### **库存查询**

按以下步骤操作:

- 点击库存杳询
- 选择全部仓库或指定仓库
- 列表显示所有商品的图片、名称、所在仓库及其库存总数
- 涌过扫码或模糊杳询,过滤定位某个具体商品
- 单击商品进入查看该商品的库存明细,列表显示颜色尺码单品的数量、成本和合计金额
- 单击颜色尺码单品,列表查看其库存序时表,逆序列出各个业务单据,可以按日期进行 筛选

#### **库存分布**

按以下步骤操作:

- 点击库存分布,或在首页顶部工具栏扫码、或者模糊输入商品名称编号条码后,点击搜 索按钮
- 选择某个商品
- 列表显示该商品在各个仓库的分布情况,包括有各仓库的合计数量和金额,各仓库下各 颜色尺码单品的数量和金额

#### **库存盘点**

打开库存盘点,显示的是历史的盘点记录,可以按经手人、仓库和日期筛选历史记录。点击 "开始盘点"进入库存盘点界面,进行本次的库存盘点业务。按以下步骤进行:

- 选择经手人和日期,确定盘点人和盘点日期
- 选择仓库,选择对哪个指定仓库进行盘点
- 选择商品,通过扫码、搜索条码或手动选择三种方式之一
- 分别选择该商品的颜色尺码,输入盘点数量,点击添加商品,将商品的盘点结果添加到 盘点列表
- 多个商品的盘点,则重复添加商品的盘点结果
- 点击盘点完成,对盘点单进行提交保存

注意事项:

- 对盘点数量大于非 0 库存数量的,计入盘盈;例如库存数量 100,盘点数量 101,则盘 盈数量 1
- 对盘点数量小于非 0 库存数量的,计入盘亏;例如库存数量 100,盘点数量 99,则盘亏 数量 1
- 对库存数量为 0 盘点数量大于 0 的,计入盘盈数量,并且要求输入成本单价

## **统计报表**

#### **排行榜**

主要有销售商品、客户、员工排行榜和零售商品、客户、员工排行,点击对应的按钮即 可打开显示

在显示的排行榜中,可以按年月日切换,可以指定具体的年月日刷新排行榜

#### **报表**

主要有销售商品汇总、进销存汇总表、商品信息汇总、收付款流水、客户及供应商对 账、销售及零售走势图等报表,点击对应的按钮,即可打开查看报表。

下面以"销售商品汇总"举例,说明报表的一般使用方法。打开后默认的界面,如下图 显示:

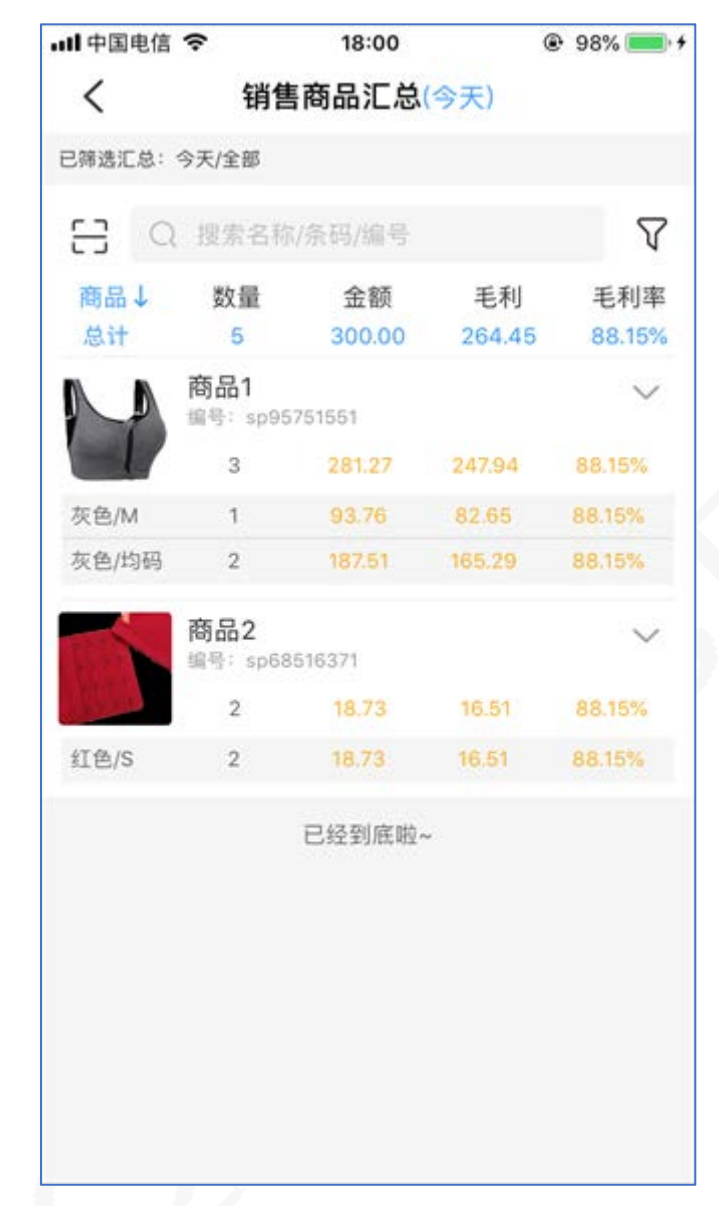

- 默认为今天所有零售的商品情况
- 点击"(今天)"按钮,可以重新选择时间范围,进行统计
- 点击沙漏按钮,可以对列表进行筛选,可筛选的内容有:业务、经手人、仓库、客户、 会员、账户及商品分类,根据筛选选项进行统计
- 扫码或搜索商品名称编号等,可以定位某个具体的商品,进行统计
- 点击商品右侧的展开/收缩图标,可以显示或隐藏该商品的颜色尺码单品的统计
- 点击某个商品或者商品下某个颜色尺码单品,可以进入关联单据查询,如下图所示:

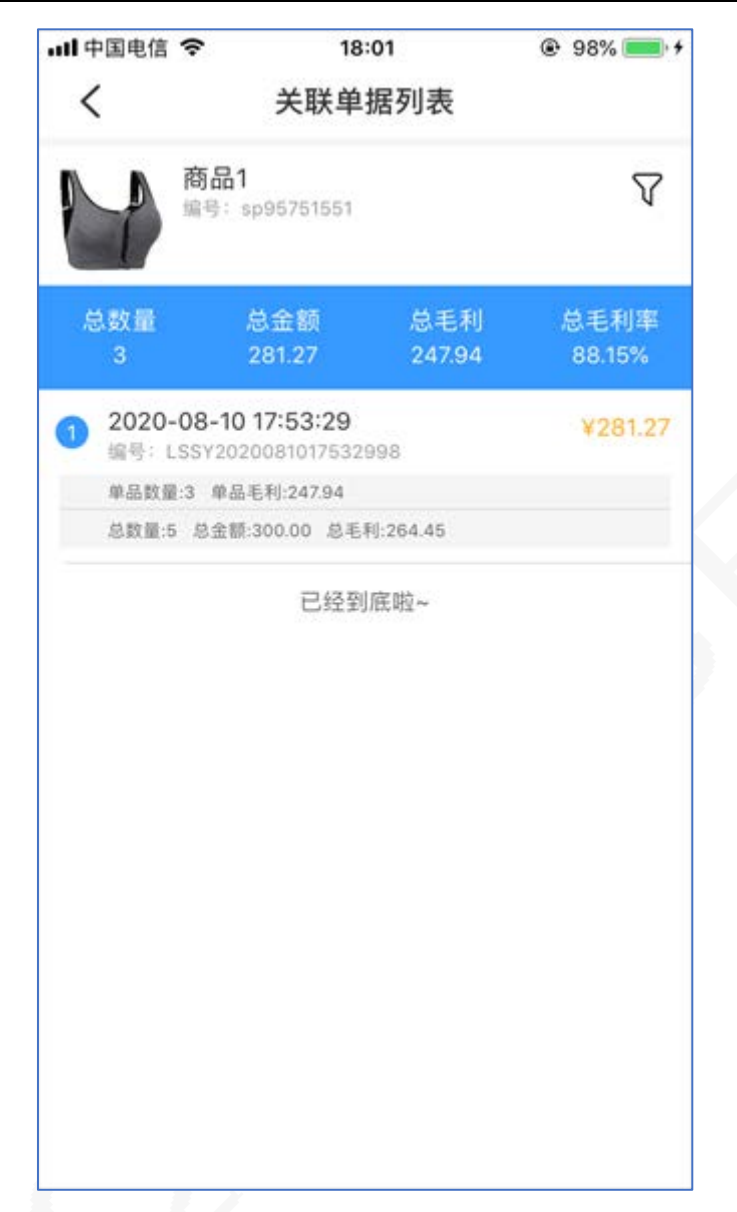

在关联的单据中,还可以进一步按时间、按经手人仓库等筛选选项,进行过滤单据列表 提醒:大部分的统计报表,都可以参考以上的操作方法进行使用。

## **我的管理**

在"我的"管理中,主要是对软件系统层面的一个设置和展示。直接点击对应的按钮, 或者选择对应的菜单,即可打开或实现操作。其中有:

- 当前用户资料的设置,点击头像打开资料页
- 店铺资料的设置,点击右上角设置图标打开
- 打印机的连接设置,
- 操作用户管理和权限管理,在设置菜单里打开
- 检查更新,检查软件开发商可用的最新版本

# **注销登录**

- 切换至"我的"功能区域
- 点击"注销登录",即可注销当前用户

# **说明书备注**

- 本说明书基于璞趣 myshopee 软件 V2.2 已编译完成版本
- 本说明书中的截图基于演示数据模拟展示,仅作为使用参考